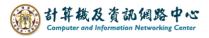

## Move emails to back up on your local computer

1. Please click 【File】 → 【Info】 → 【Account Settings】.

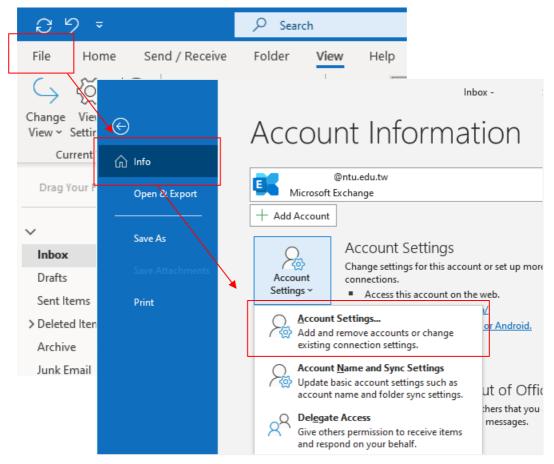

2. Click 【Data Files】 → 【Add】.

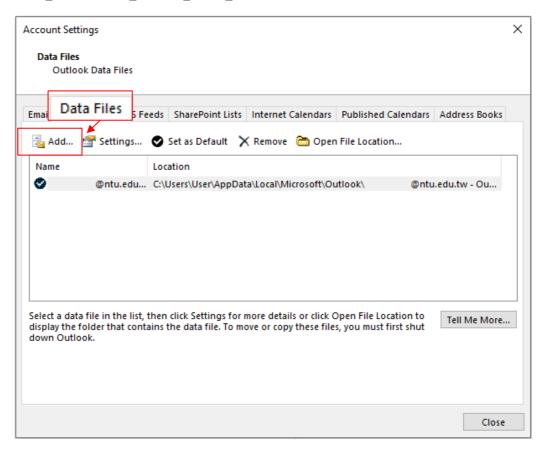

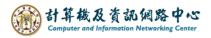

3. Set the storage path for the data file, name the file, then click 【OK】.

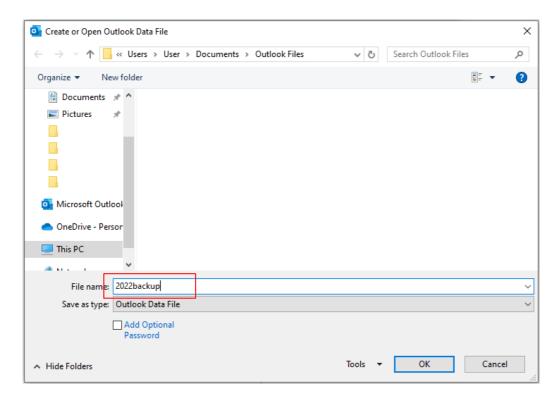

4. After confirming that the data file has been added, click [Close].

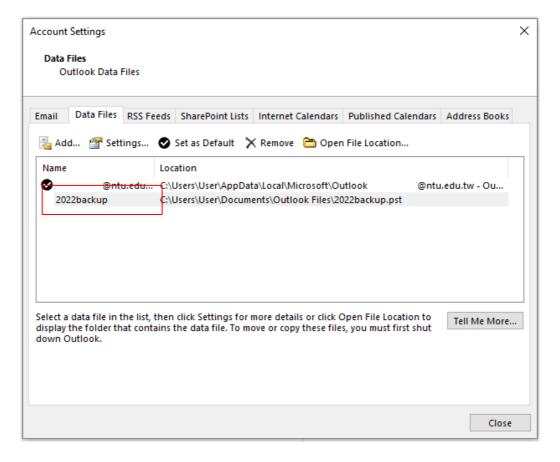

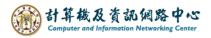

5. On the left side, locate the newly created data file, right-click on it, then select 【New Folder】 → Enter the folder name.

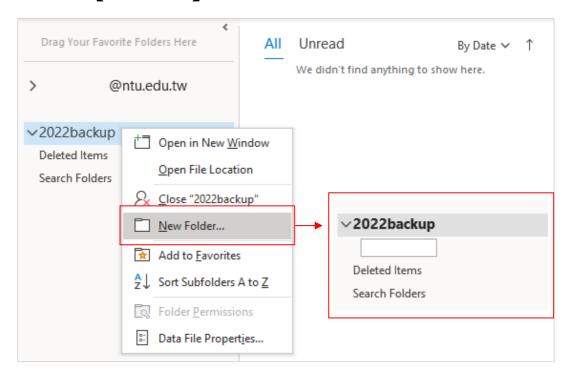

6. Click and drag email to the folder.

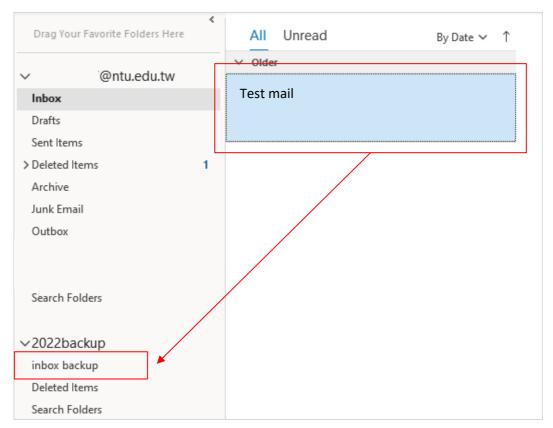

Tips:

- 1. Hold down [ctrl] and click, you can select multiple emails at once.
- 2. Hold down **(**shift **)** and click, clicking the first and last emails lets you select multiple emails consecutively.